Quick Reference Guide

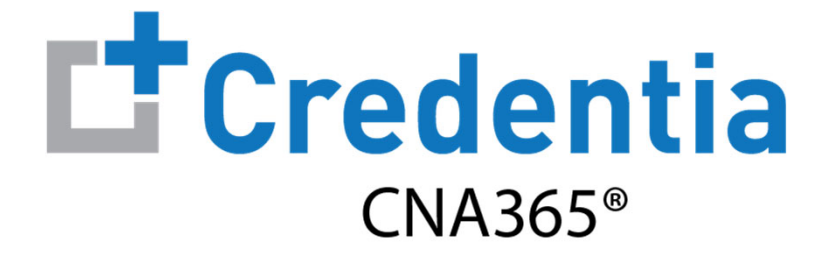

#### **How to Renew Your Nurse Aide Registration**

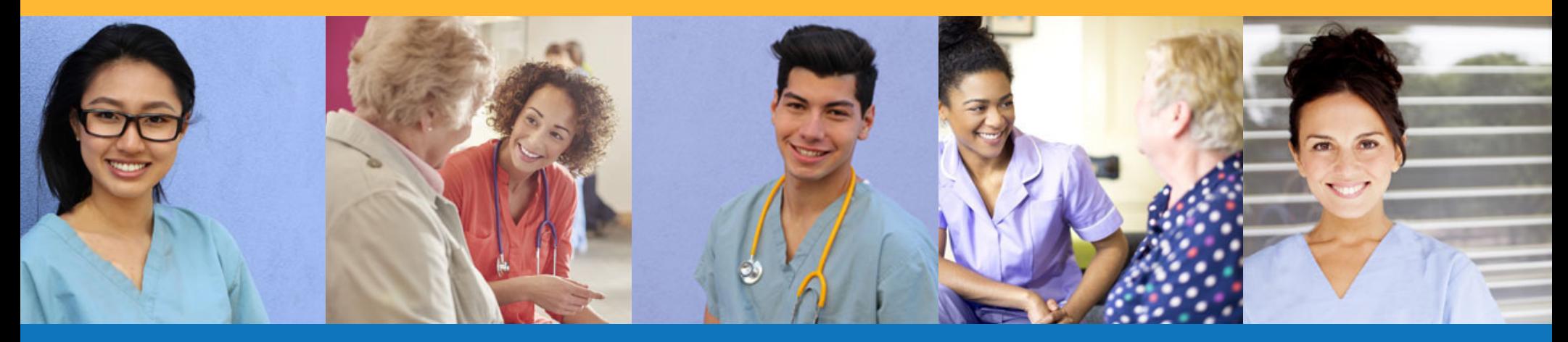

Step 1 – Select Renewal Button

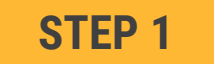

Select "Renewal" button for your registration on the Registry page

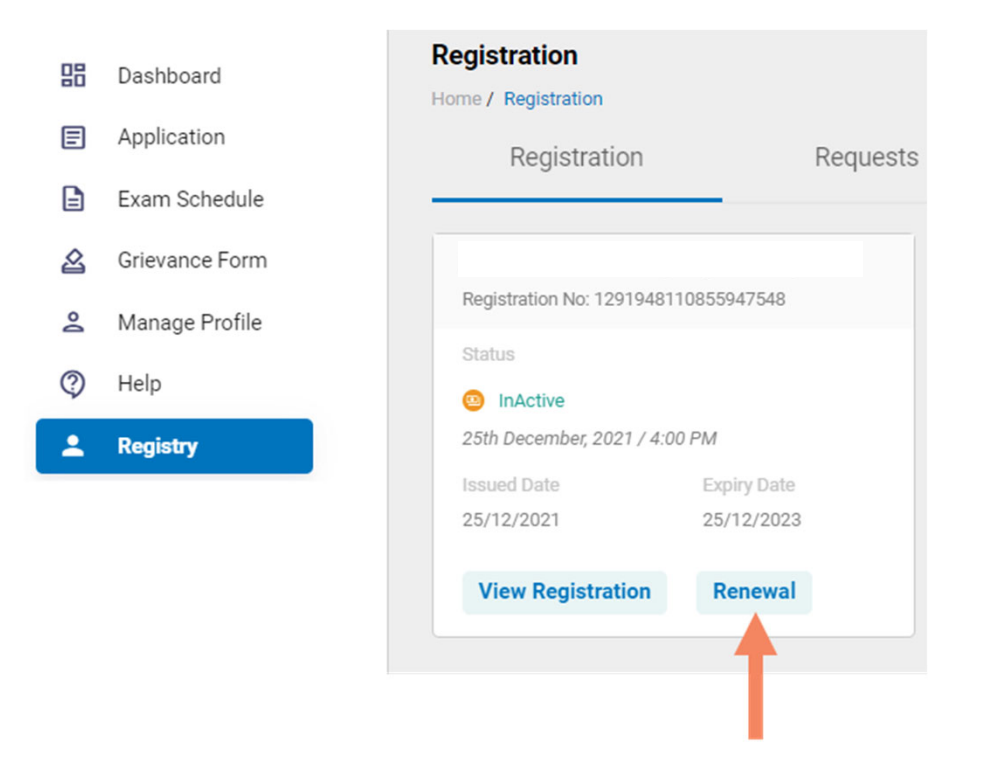

**You will receive a series of automated renewal reminder emails from CNA365®** (60, 30, 14, and 7 days before your registration expiration date)

Step 2 – Complete Renewal Application

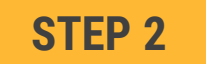

Click on each section to enter the required information and upload any supporting documentation as prompted

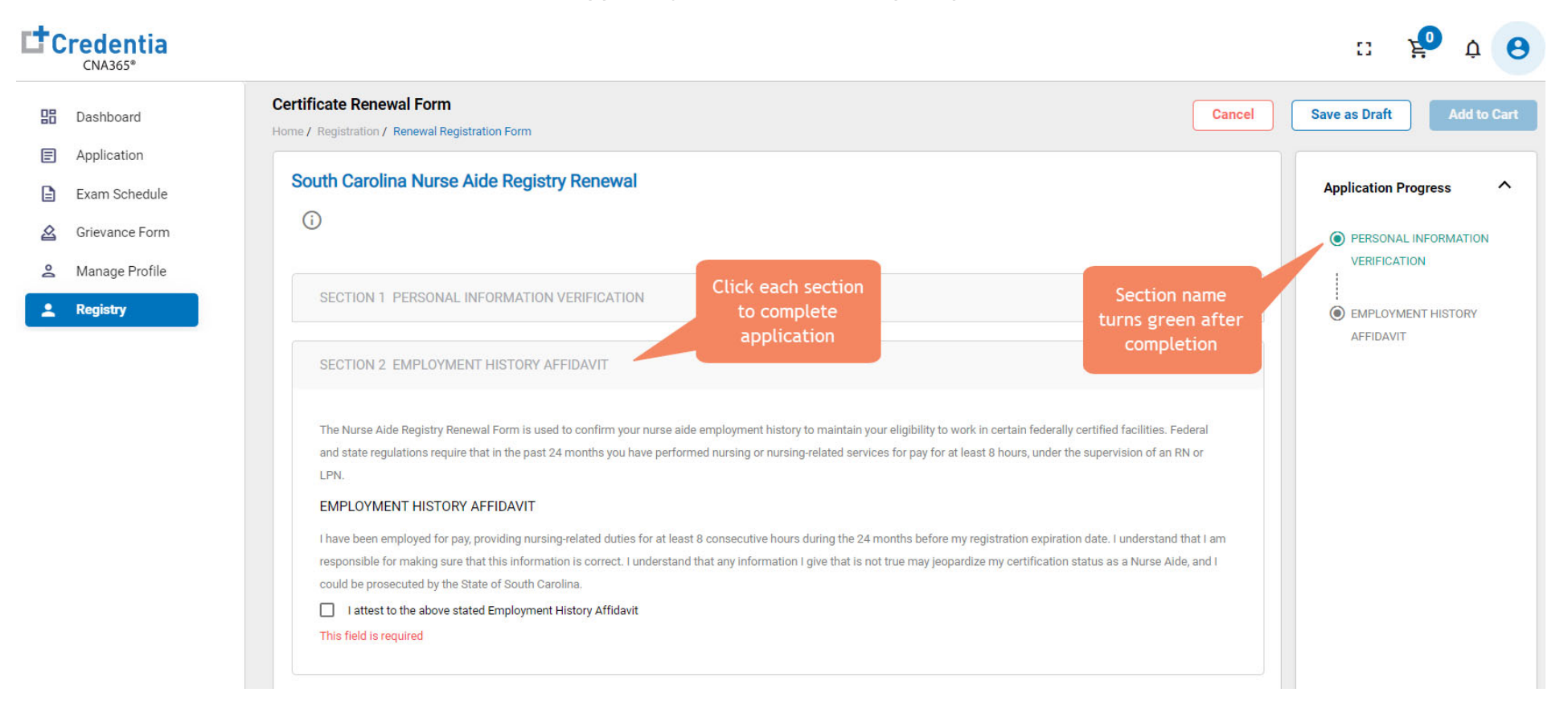

Step 3 – Submit Application

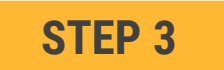

When you have completed all sections, click on the "Add to Cart" button

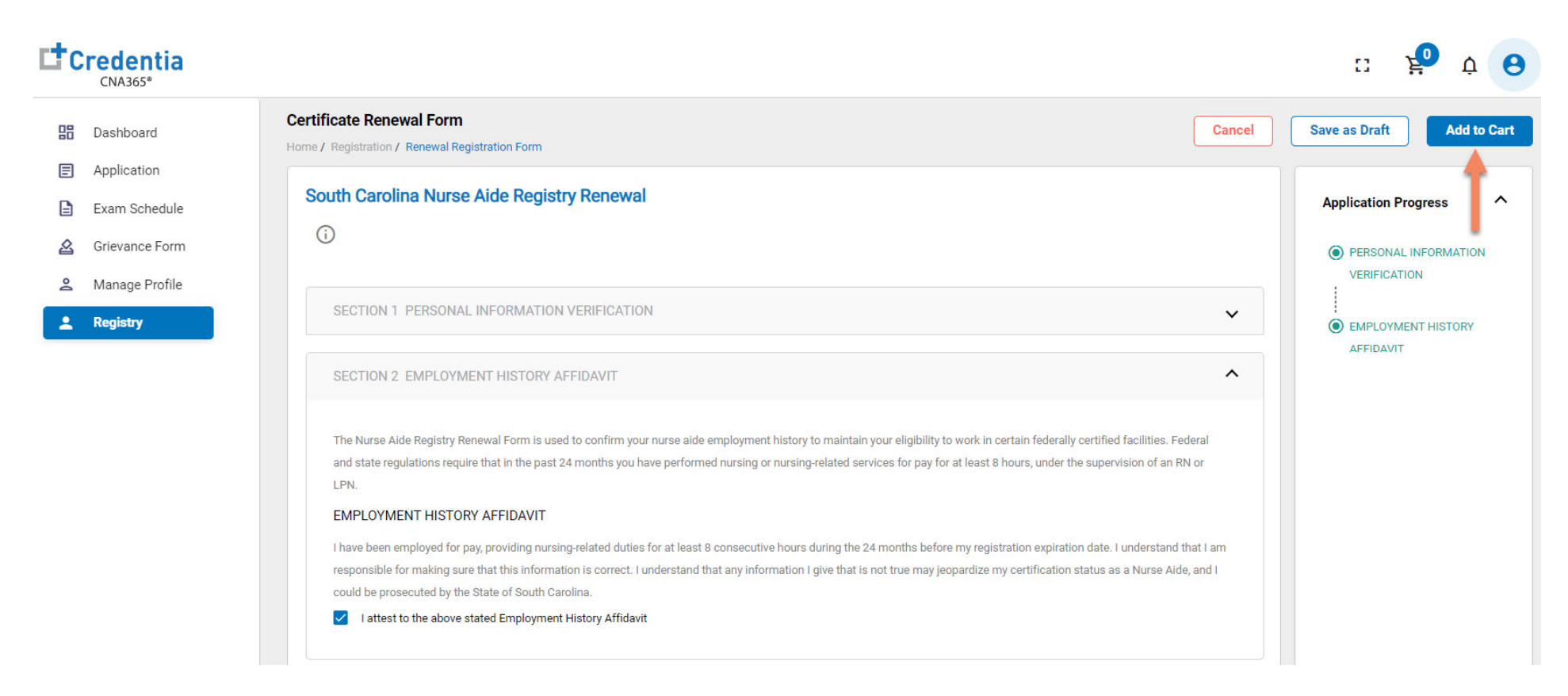

Step 4 – Enter Payment Information in Shopping Cart

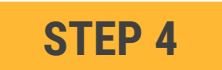

#### **Select payment method:**

- 1. If you have a voucher, enter the voucher code and click the "Apply Code" link
- 2. If you are paying with a credit/debit card, enter you card information and select "Save Card"
- 3. If you are paying with ACH (electronic check), enter your bank information

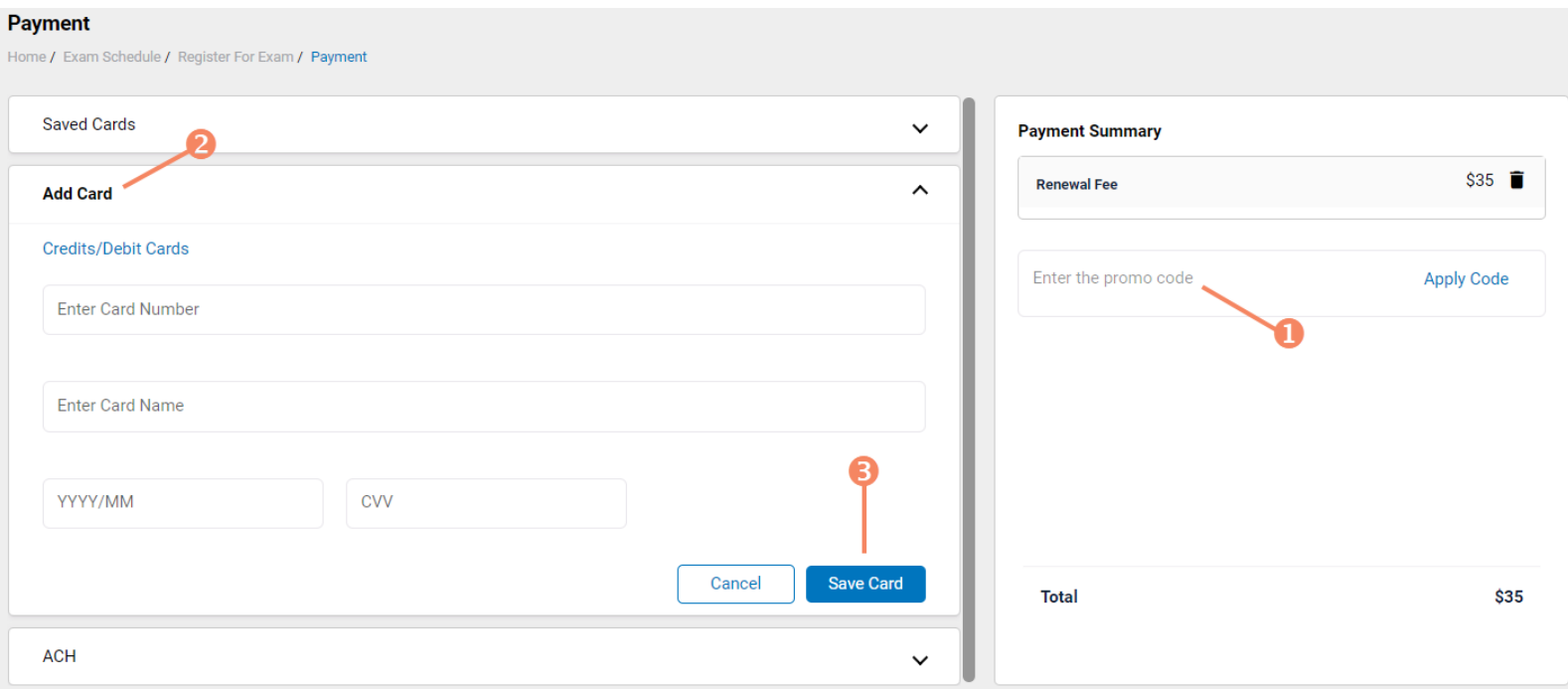

Step 5 – Make Payment

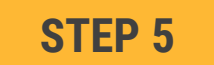

**If you are paying for your exam(s) by credit/debit card, in the shopping cart checkout:**

- 1. Select the saved card you want to use for payment
- 2. Enter the CVV code for security purposes
- 3. Select the "Pay" button

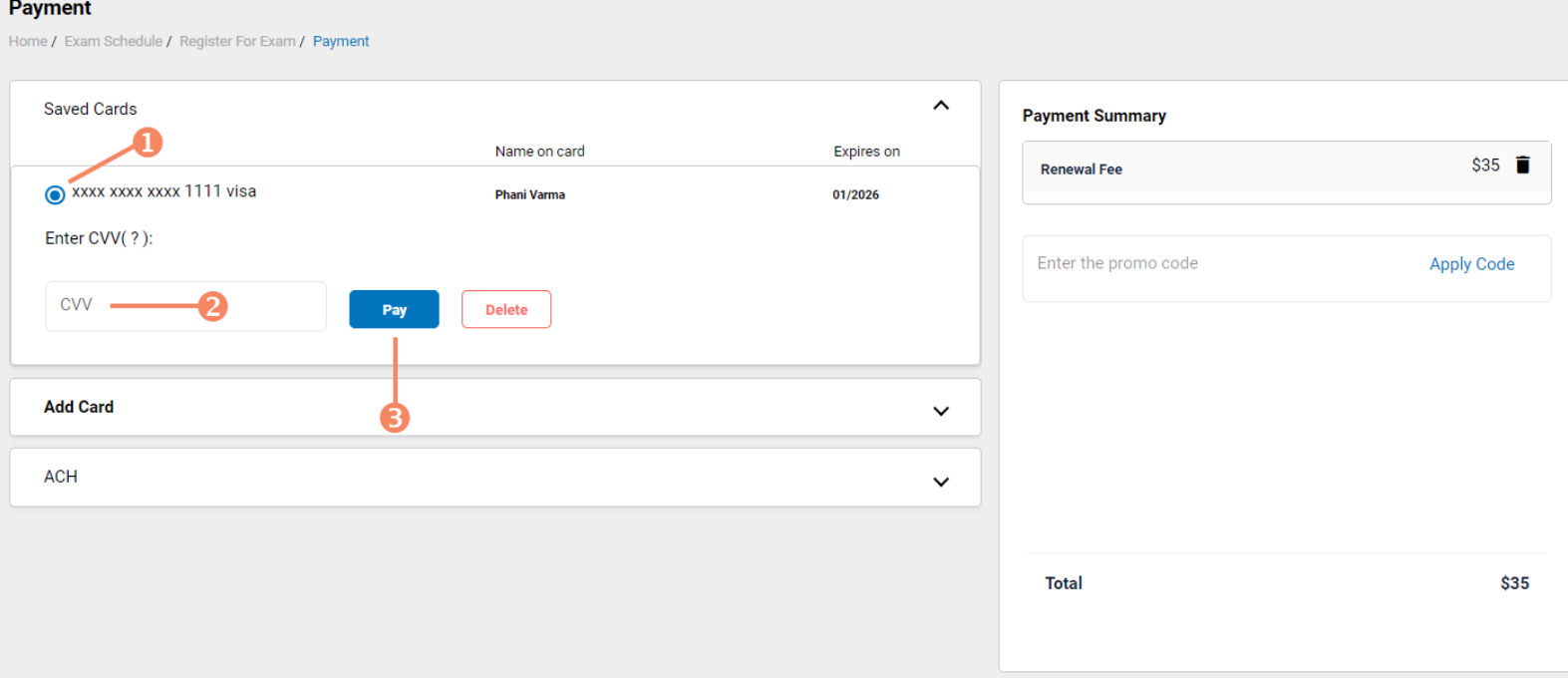

#### **How to Renew Your Nurse Aide Registration** Viewing Your Registry Card

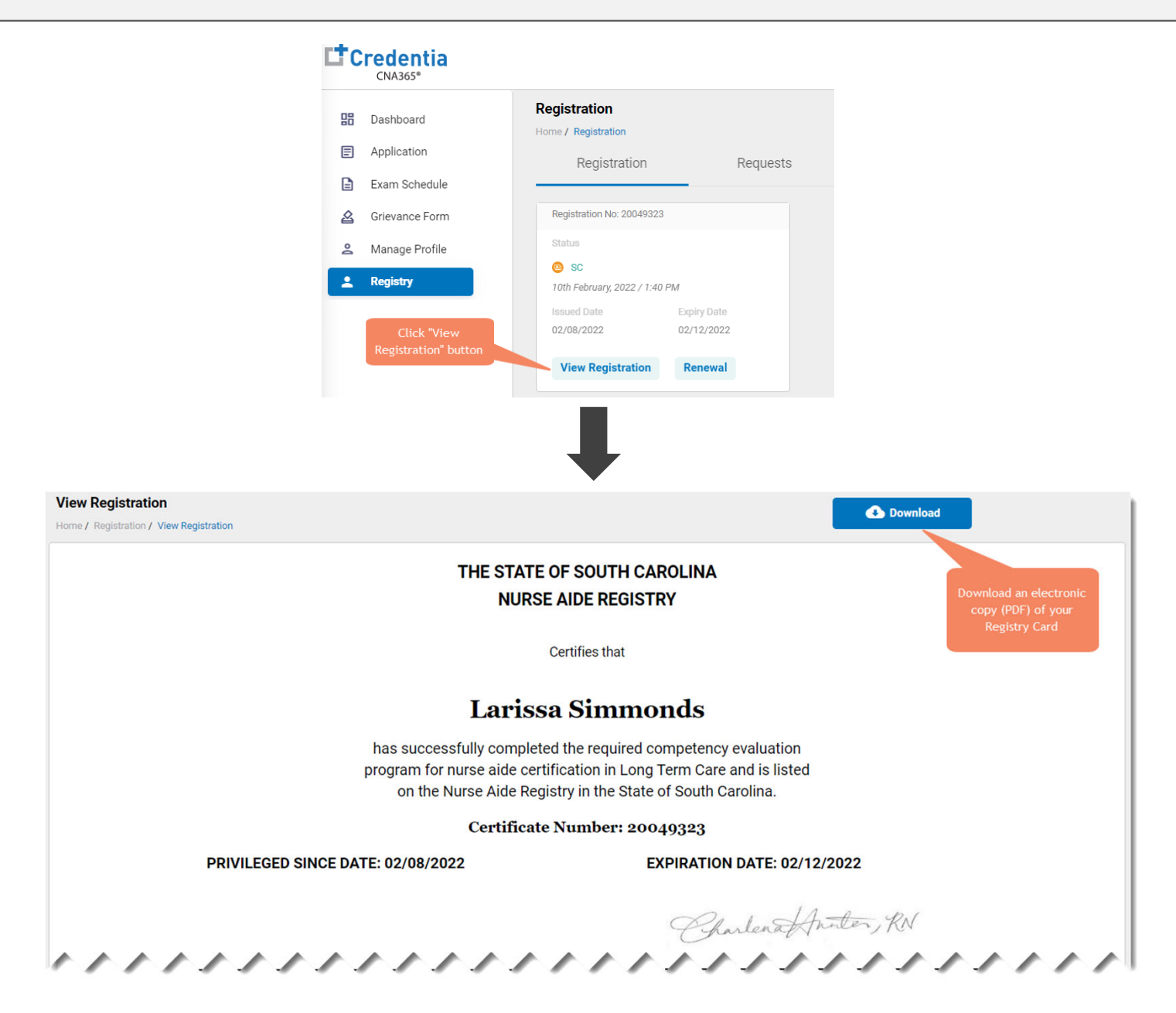

*Copyright Credentia Services LLC. All rights reserved.* **7**